#### **GUIDE UTILISATION ESPACE FAMILLE LA TOUR D'AUVERGNE**

#### Première connexion

#### 1- Ouvrir le courriel qui vous sera transmis par la TA

Vous ne l'avez pas reçu: vérifier vos courriers indésirables ou contactez-nous: [contact@tourdauvergneasso.com-](mailto:contact@tourdauvergneasso.com-) 02.99.30.10.89

2- Cliquez sur le lien d'activation

## Sur l'espace famille

• Créer votre mot de passe

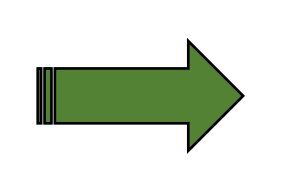

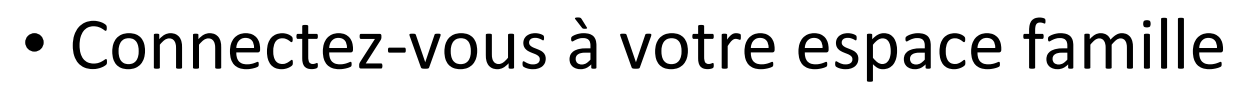

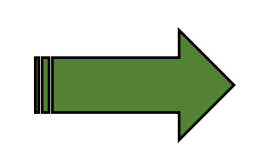

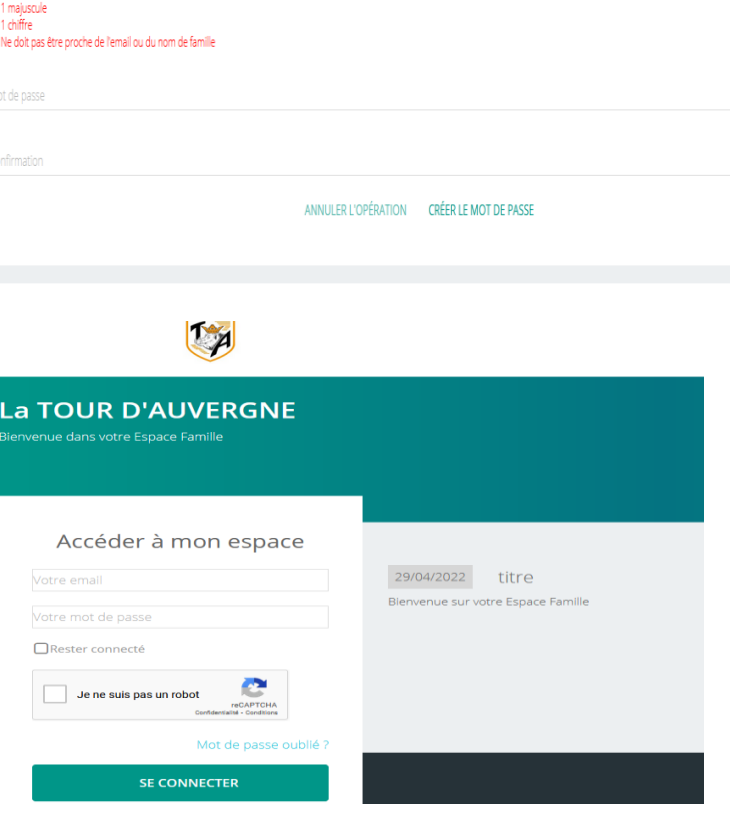

alider votre accès, vous devez créer votre premier mot de passe

Votre mot de passe doit contenir au moins

· 8 caractères 1 minuscul

• Lire et accepter la loi RGPD

(règlement général sur la protection des données)

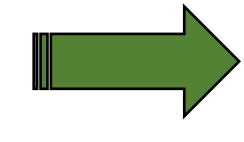

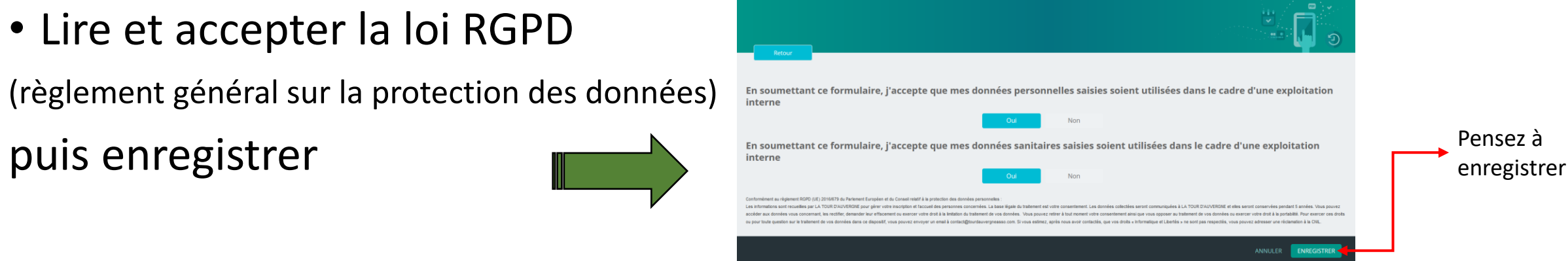

# Mon tableau de bord

• Cliquez sur la vignette « Ma famille »

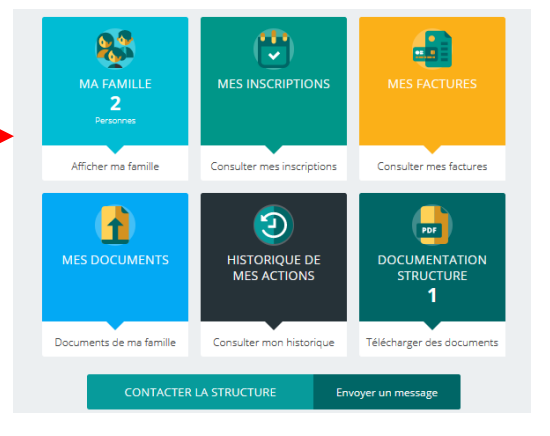

• Cliquez sur « Famille .............. te des membres de la famille • Modifiez les informations, Personnes (2) **LOAN TAUZIN** si necéssaire12 ans et 9 mois

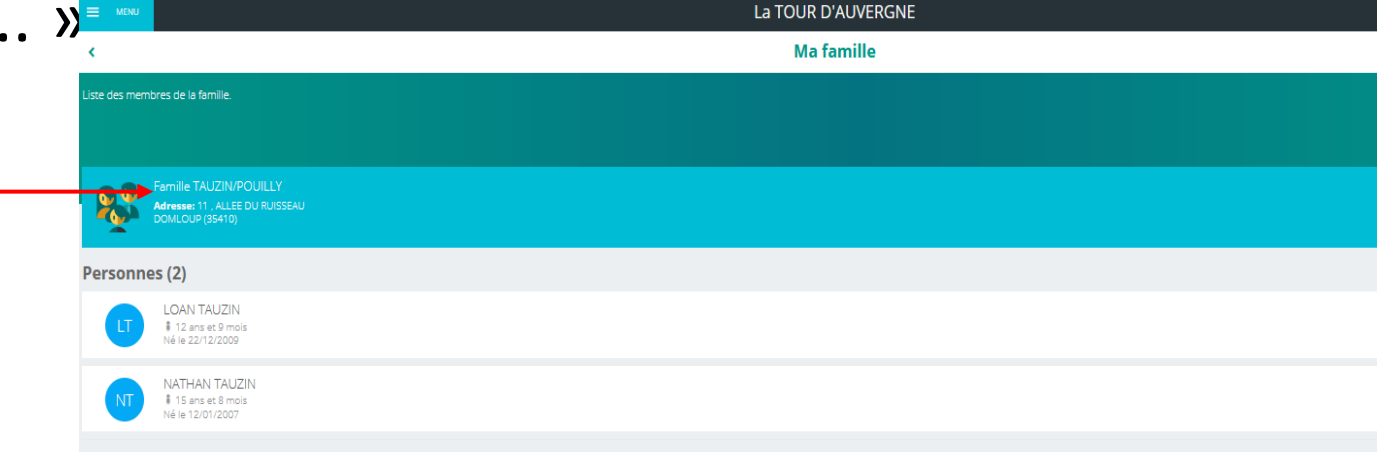

## Inscription

• Cliquez sur la vignette « Mes inscriptions »

• Choisissez l'individu à inscrire

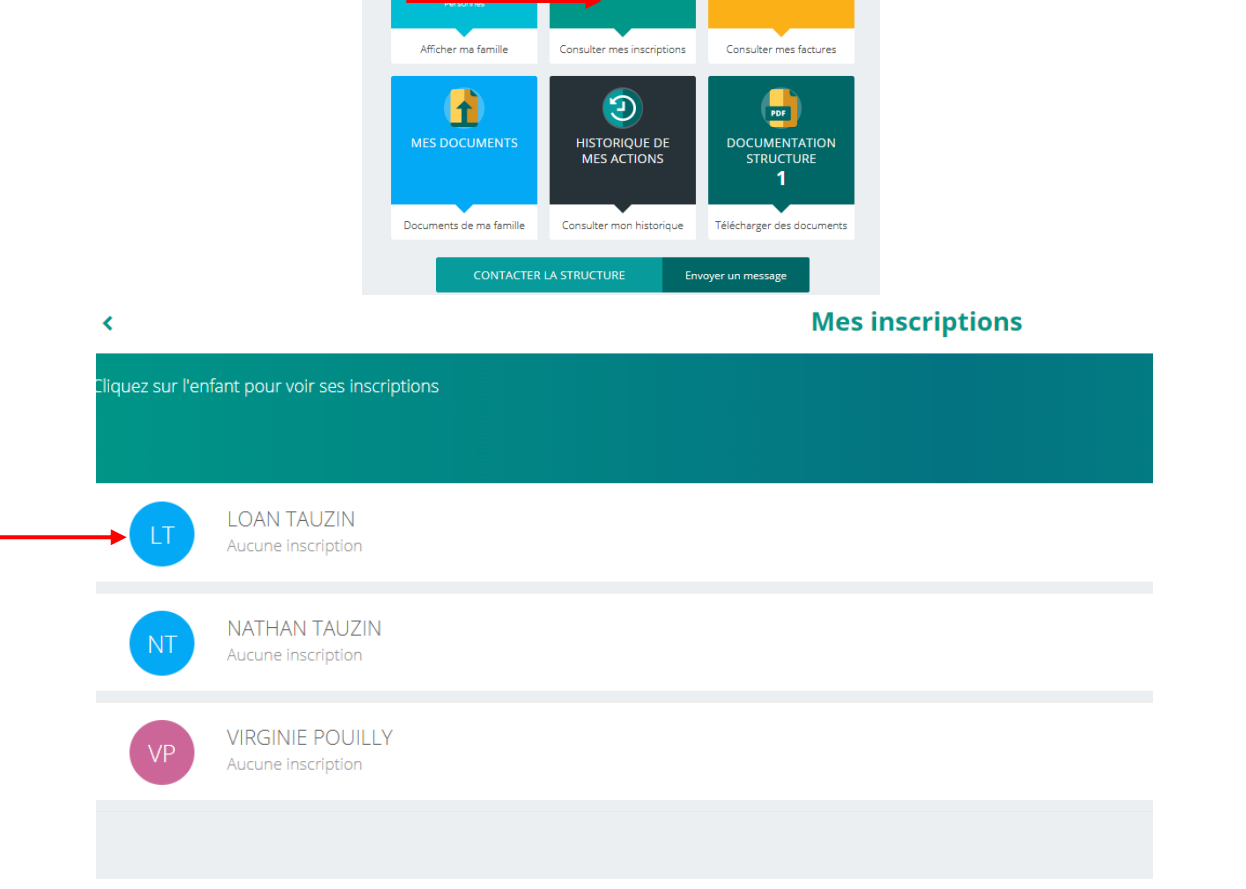

÷

**MES INSCRIPTIONS** 

£

23

MA FAMILLE

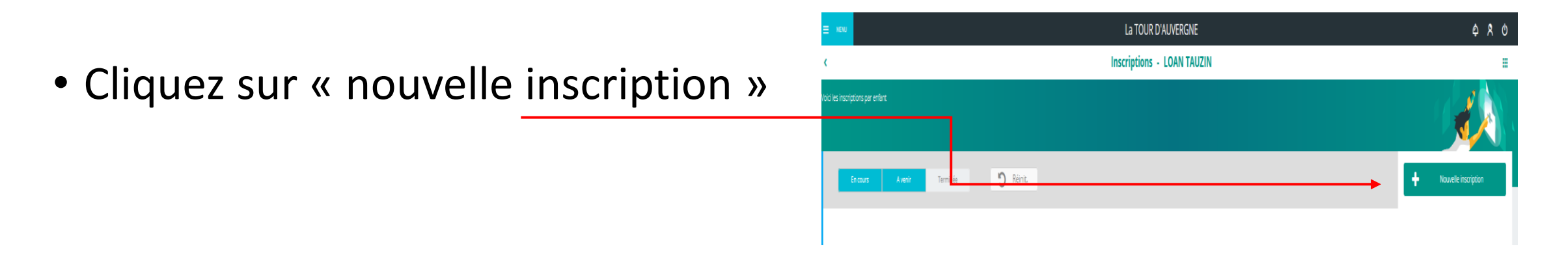

• Cliquez sur « Accueil de loisirs »

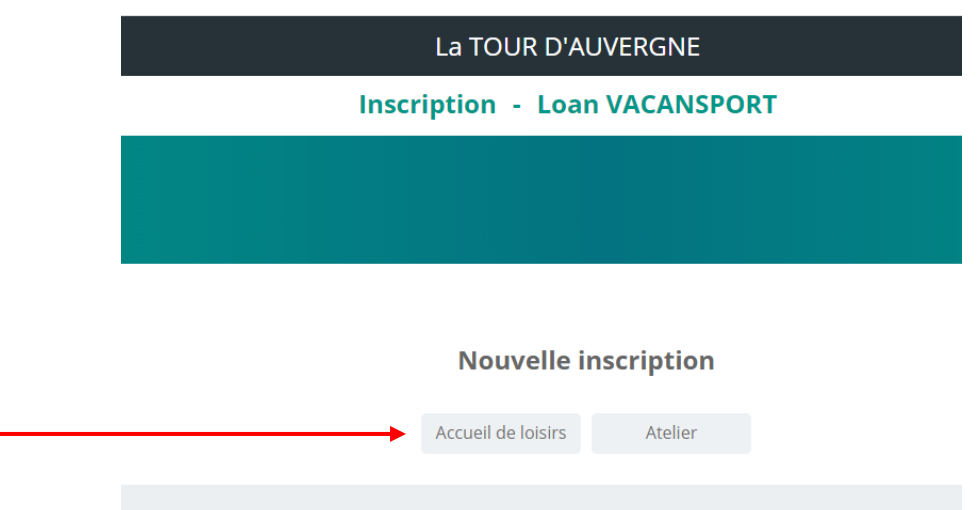

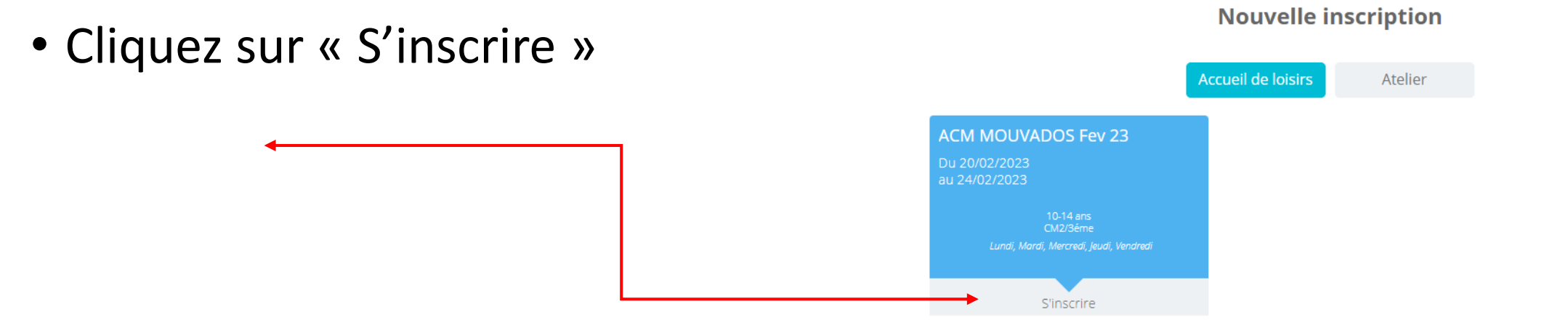

- Vérifiez bien les informations!
- (date, âge, infos…)
- Puis « Enregistrer »

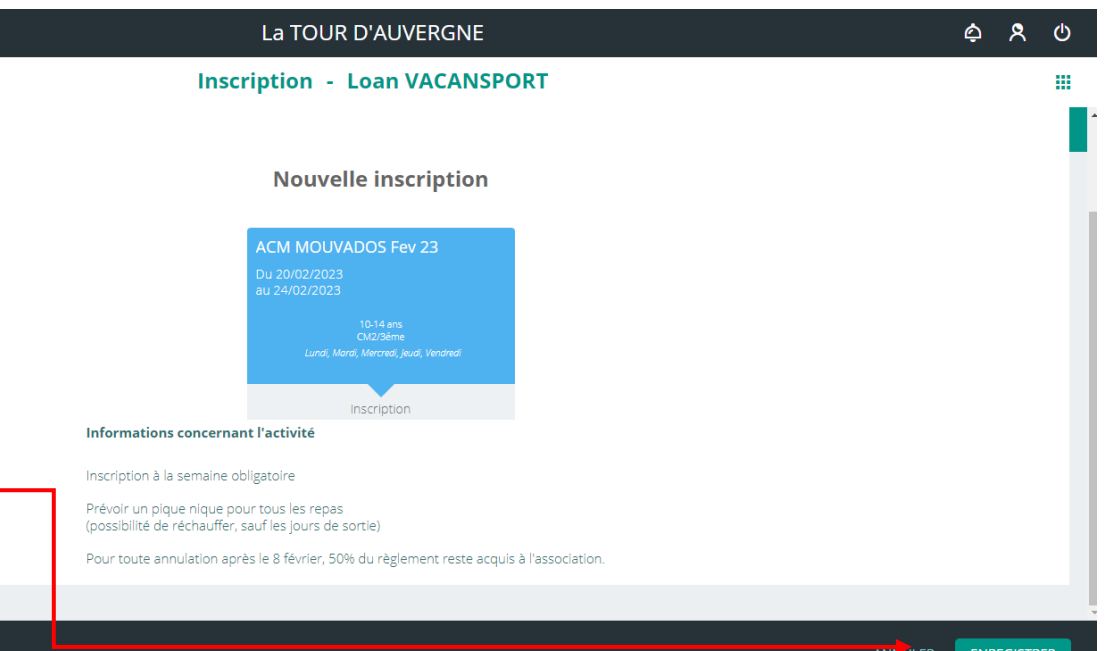

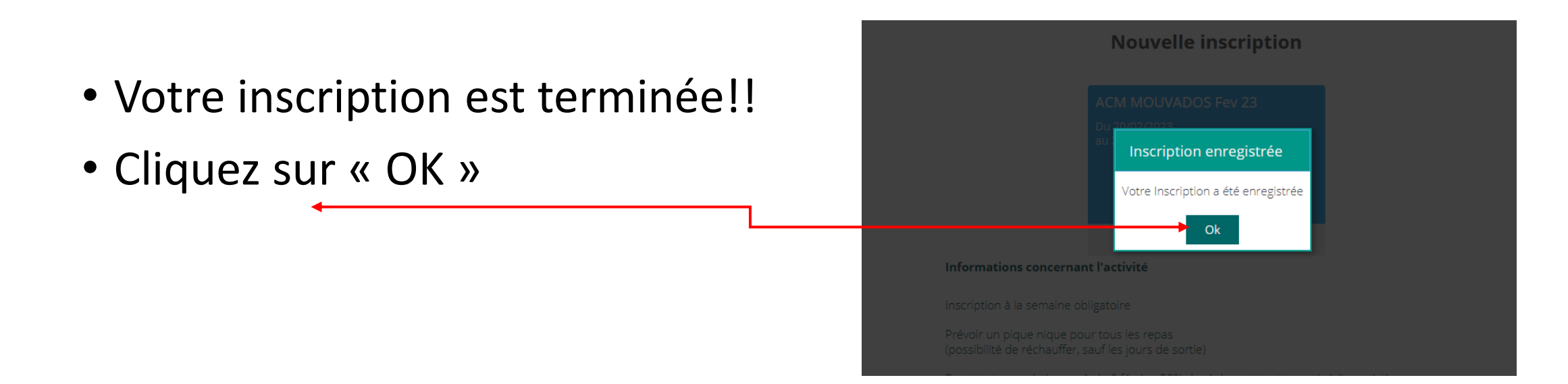

• Votre inscription est maintenant en attente de validation

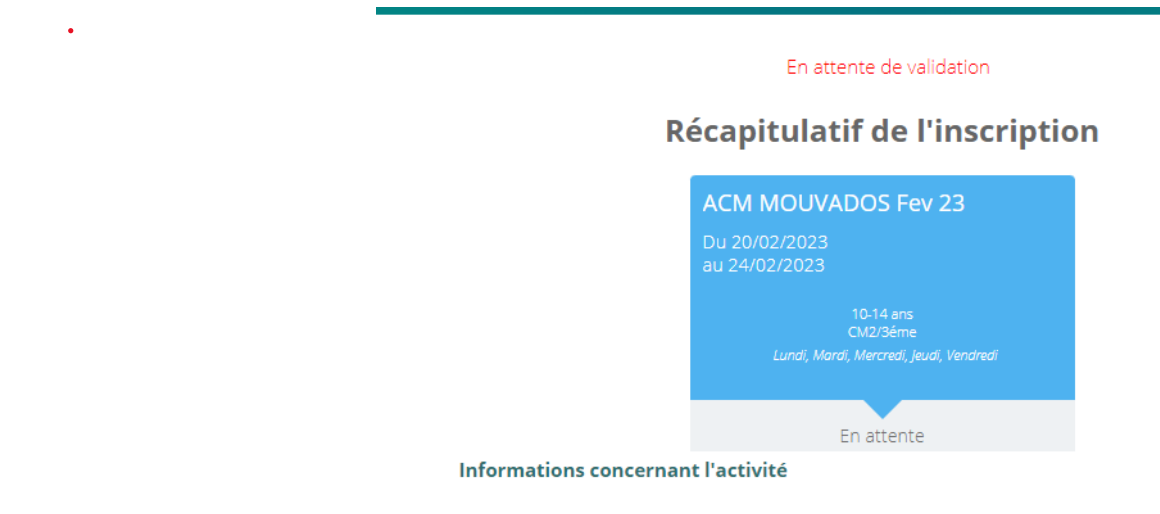

- Vous allez recevoir (dans les 48 heures) un mail d'acceptation de votre inscription.
- Pensez à regarder vos spam!!

```
\Box \starC
        \cdot :
                                                                                                                                                            1-2 sur 2\ltPromotions 3 nouveaux
                                 O
Principale
                                                                       ౨
                                                                           Réseaux sociaux
                                      La Fabrik'a, Guillaume de Dodo...
                                      Espace Famille : demande d'inscription acceptée - Demande d'inscription acceptée Bonjour M. VACANSPORT Matt, Votre de...
        La TOUR D'AUVERGNE
```